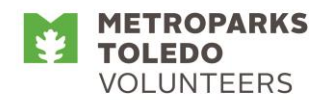

## **How to Log In and Schedule Yourself in Volgistics**

Please note that currently only some volunteer assignments are scheduled using Volgistics. Volunteers must be assigned and set up as a user in Volgistics before they are able to login and schedule themselves for a volunteer shift.

## **To login to Volgistics follow these steps (This can also be done on mobile devices):**

- 1. Go t[o http://metroparkstoledo.com/volunteer](http://metroparkstoledo.com/volunteer) to go directly to the volunteer page of Metroparks website. Otherwise, go to metroparkstoledo.com, hover over 'get involved', drag the cursor down into the blue box, and click on 'volunteer'.
- 2. Scroll down past the photographs to 'Related Links' (in teal blue on the right side of the page).
- 3. **Click on 'Volunteer Sign In (Volgistics)'**
- 4. Your **Login Name** is the **email you submitted on your volunteer application.**
- 5. If this is your first time logging in OR if you forgot your password, click 'forgot your password'. Follow the prompts on the screen in order to receive an email with a temporary link to reset your password (check your junk/spam folder if you don't see it in your inbox).
- 6. In the "Volunteer Information Center Password" email will be a temporary link or URL to reset your password. Click on that link (or copy and paste it into your internet browser) and it will take your to a screen to enter in a password of your choice.
- 7. Remember your password as you will need it every time you log in.

## **To sign up for a volunteer shift in Volgistics follow these steps:**

- 1. Once you are logged in click 'Sign-Up'.
- 2. In the blue box, use the drop down menu to select the assignment(s) that you want to show openings for.
- 3. Scroll down to see the calendar, which will display 'Help Wanted' icons where open time slots are still available for your selected assignments.
- 4. Click the 'Help Wanted' icon for the date you want to volunteer on.
- 5. Scroll down to see all of the open shifts.
- 6. Click 'Schedule Me' for the shift you would like to volunteer for.
- 7. Click 'Yes' to confirm your shift.
- 8. Click 'continue' to go back to the monthly calendar or click 'exit' to logoff of Volgistics.

Questions? Contact Trish Hausknecht at 419-407-9703 or trish.hausknecht@metroparkstoledo.com